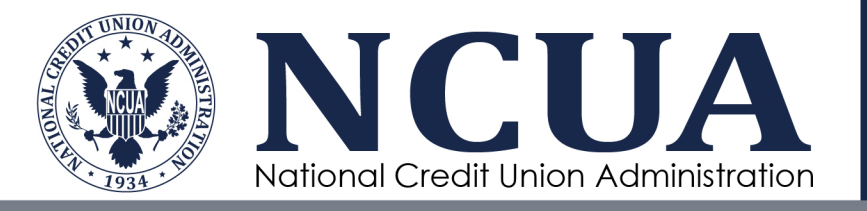

# Accessing the Ransomware Readiness Assessment (RRA)

October 2021

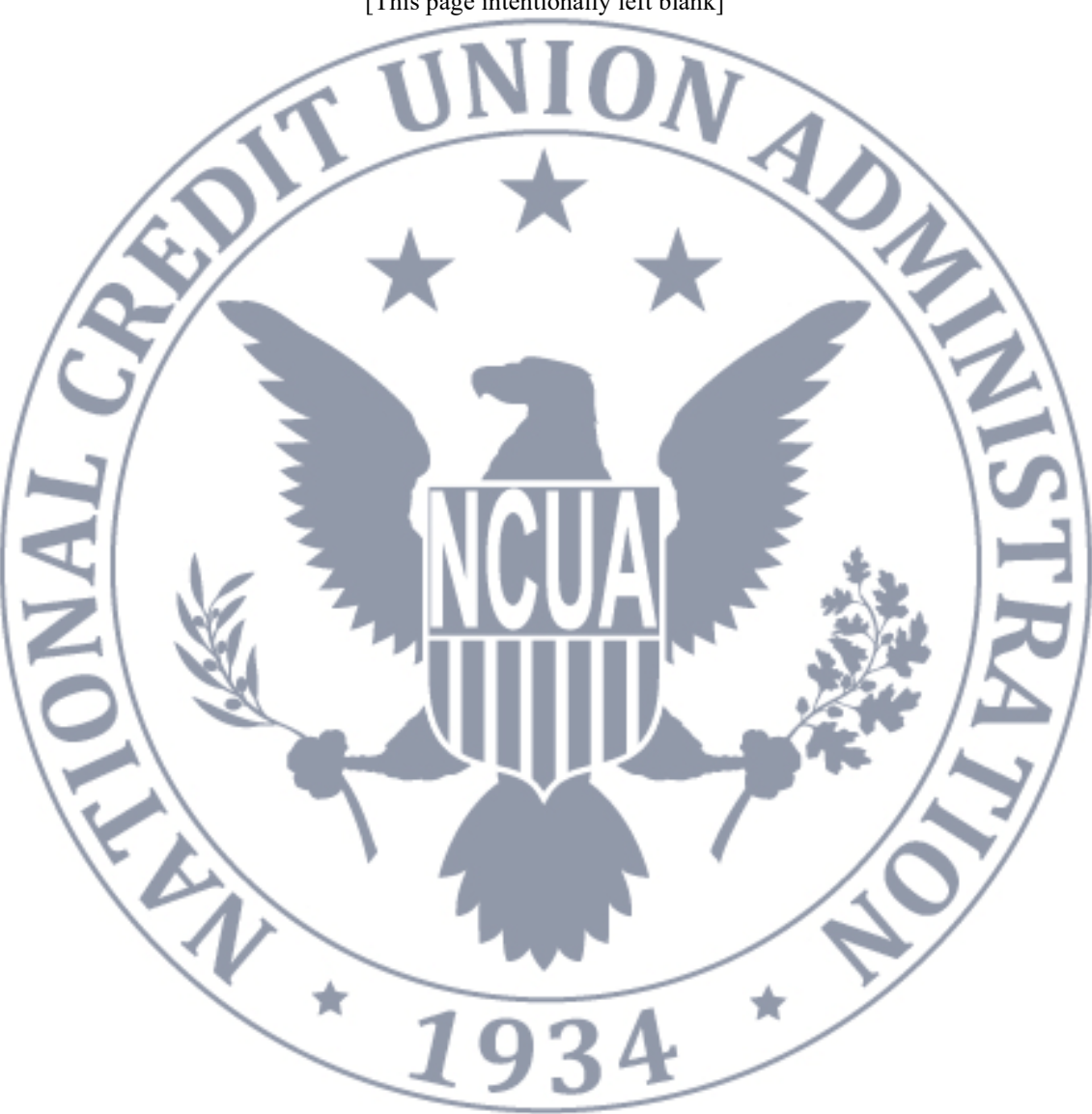

[This page intentionally left blank]

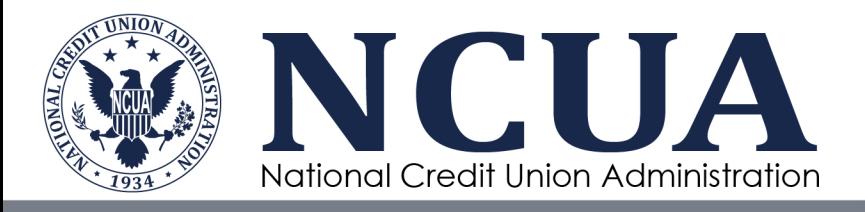

## **Accessing the Readiness Ransomware Assessment • 2021**

## **Table of Contents**

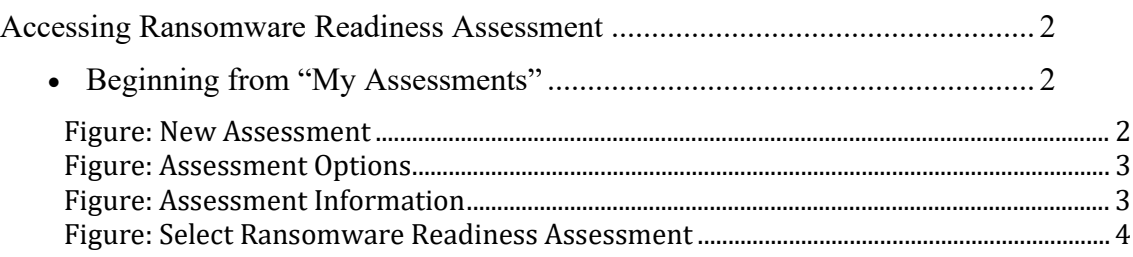

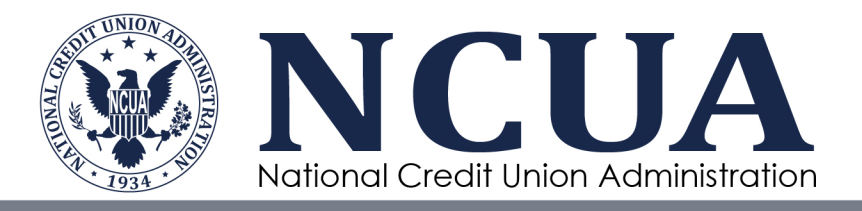

### <span id="page-3-0"></span>**Accessing Ransomware Readiness Assessment**

## <span id="page-3-1"></span>**Beginning from "My Assessments"**

To use the RRA first follow the ACET installation instructions to properly install ACET.

Then do the following:

- 1. Start the ACET application
- 2. Start a new assessment

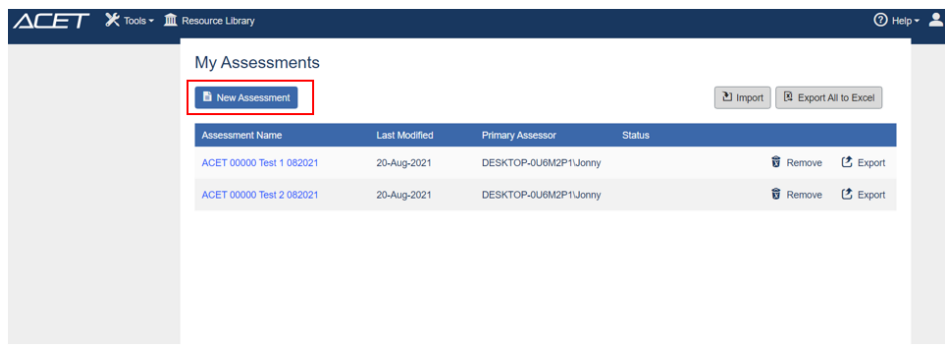

#### <span id="page-3-2"></span>**Figure: New Assessment**

3. Unselect "ACET Only" From "Assessment Options" and click Next

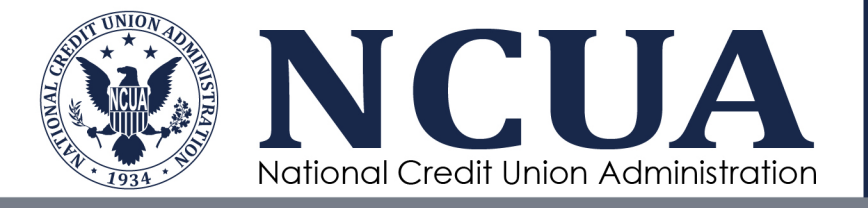

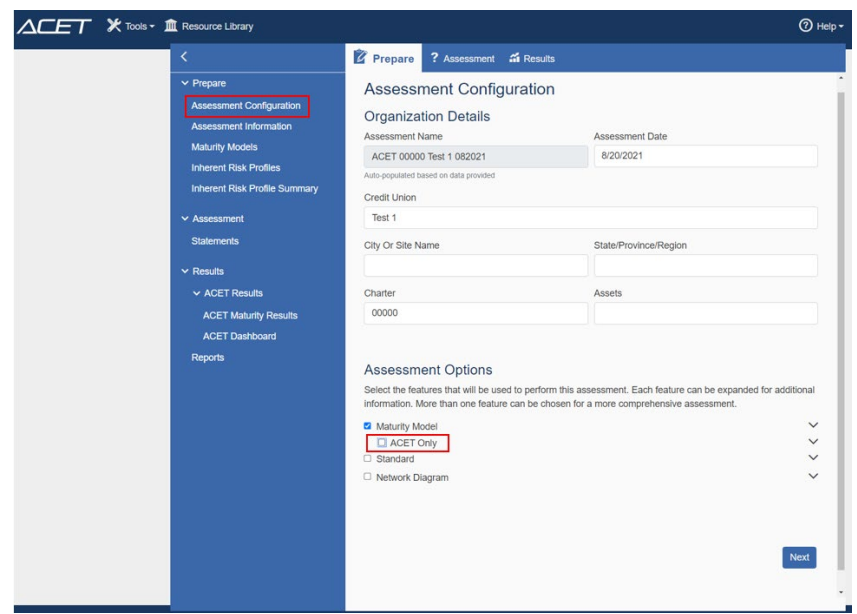

#### <span id="page-4-0"></span>**Figure: Assessment Options**

4. Click Next through the Assessment Information, Contacts section

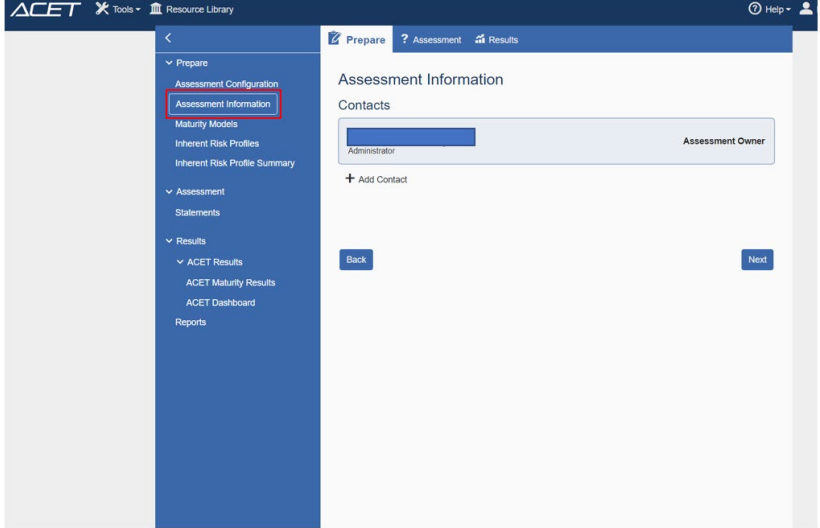

<span id="page-4-1"></span>**Figure: Assessment Information**

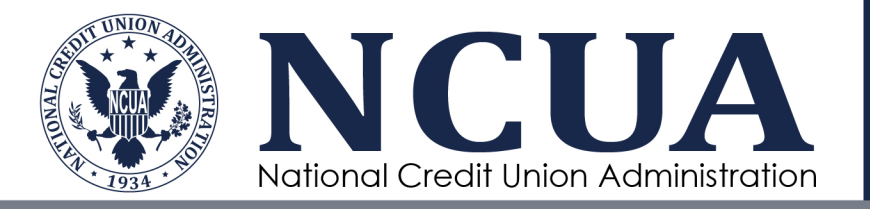

5. Select Ransomware Readiness Assessment from the Maturity Model screen

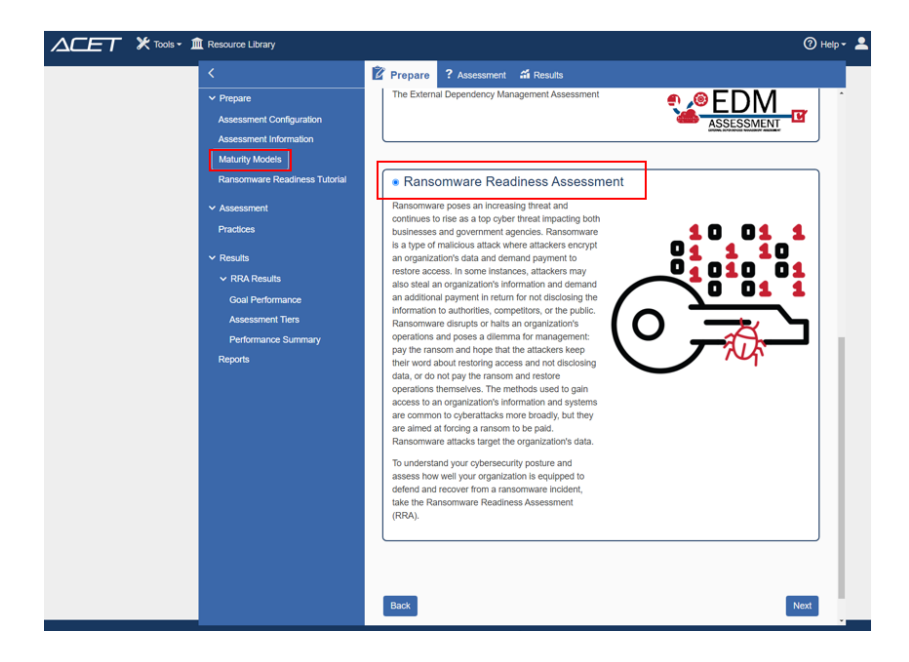

#### <span id="page-5-0"></span>**Figure: Select Ransomware Readiness Assessment**

6. Now you are set to complete the RRA assessment. Review the tutorial for additional instruction.